# MAP Testing: Proctor Tips & Troubleshooting Chromebooks Quick Reference

# **SET UP TEST**

Before testing a group of students, add them to a MAP "testing session". On your proctor computer, log in to MAP (from www.sanjuan.edu/nwea) and choose **Manage Test Sessions**. Consider these questions.

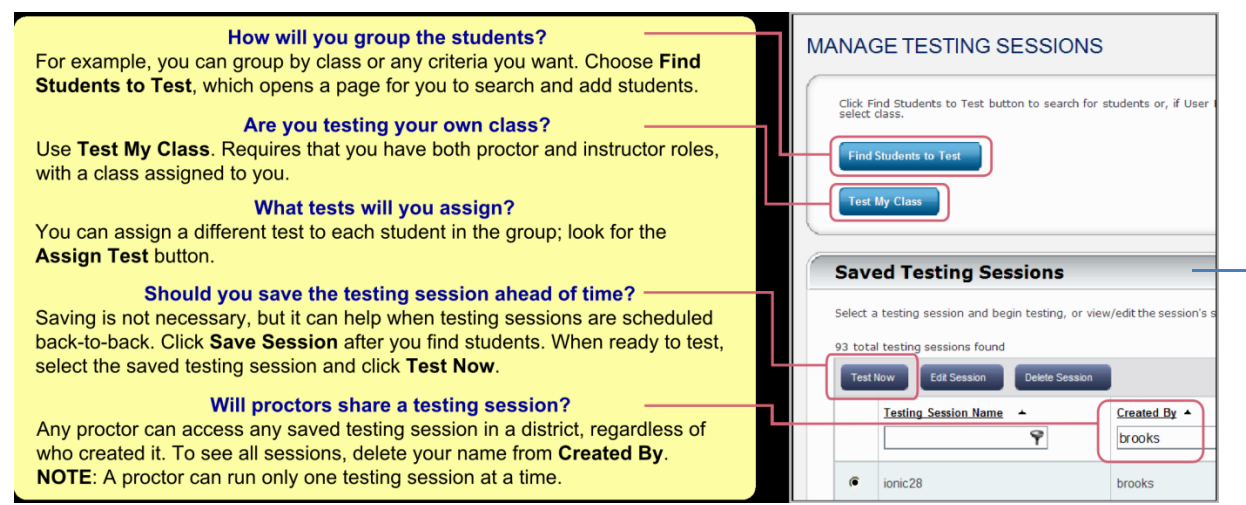

# **Assigning Test**: For official testing windows, assign the following tests

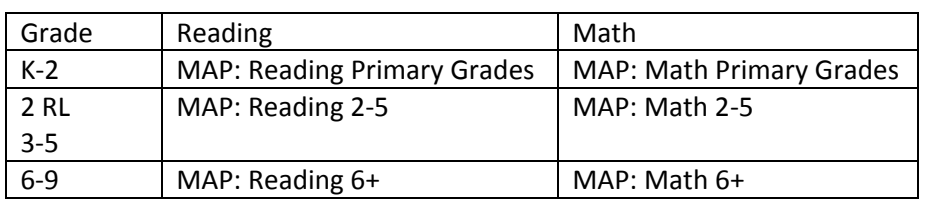

To Find Saved Testing Sessions Click on **SHOW** (located on the right hand side of the page)

# **Begin Test Session**

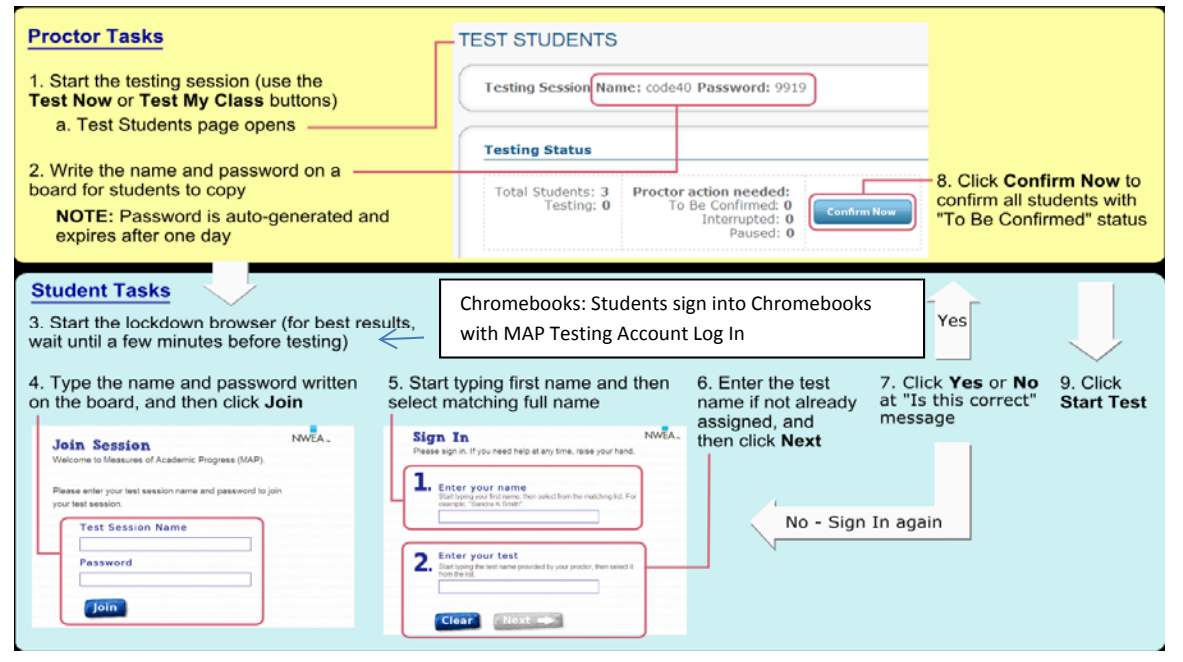

# **Chromebook Inter-face**

You will see the following when students are testing:

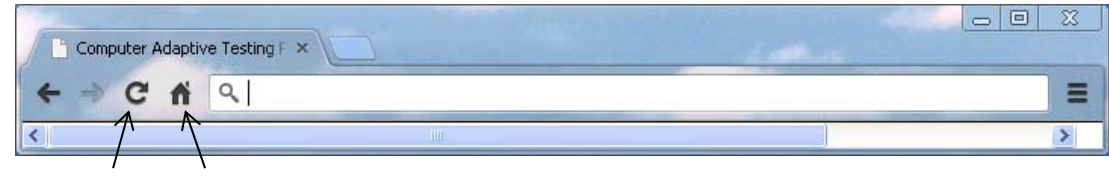

Refresh Icon Home Icon

# **Proctor Gets Kicked Off Computer**

• Log back into NWEA and click on **Manage Test Sessions** and Click on **Return to Testing** 

# **Adding Students to a Testing Session**

• You can't find a student to test (after searching by student name). From the Testing Session, click on **Create Student** (you will need their name, student number, gender, birthdate and grade level). Click on **Create and Add to Testing Session**. Then chose the student and click on **Assign Test**.

# **Finding Student Who Have Suspended or Missing Tests**

If you need to create a Make Up testing session, for students who have suspended tests or are missing tests do the following:  $\overline{\phantom{a}}$   $\overline{\phantom{a}}$   $\overline{\phantom{a}}$   $\overline{\phantom{a}}$ 

- Click on **Manage Test Sessions**
- Click on **Find Students To Test**
- Click on Test History Search
- Using the filters select the correct class
- Select the Test
- Choose Not Yet Tested and/or Suspended Test
- Click on Search

Once the list of students appears, select the students who will be testing and add them to the test session. Then select the students and assign them the correct test they need to take. (You can have students taking different tests in the same testing session).

MWEA - Manage Testing Ses X ← → C = 1 B https://sanjuan-admin.mapnwea.org/admin/supervisor/EditTestSession.seam</a>m</a> **SET UP TESTING Find Students** Search is restricted to the current term. School must be specified first Student Search | Test History Search School All Schools  $\checkmark$ Grade Instructor All Insti Class  $\checkmark$ All Clas Find students by their testing status. Search is restricted to the current term. sts Taken O Current Term<br>
○ Inside Test Window<br>○ Outside Test MAP: Language 2-12 CA 1997 Not yet tested Suspended Test

Click on Save Session or Test Now

# **Ending a Testing Period for the Day**

A proctor can only have one testing session open at a time. Once your class is done testing for the day, you need to end the testing session by clicking on End Testing Session. When you end a testing session, all students still testing will be automatically suspended. You should not have testing sessions open when not using them, this causes the computer to connect the website every 2 minutes for updates.

# **Complete Listing of Actions: Proctor Computer**

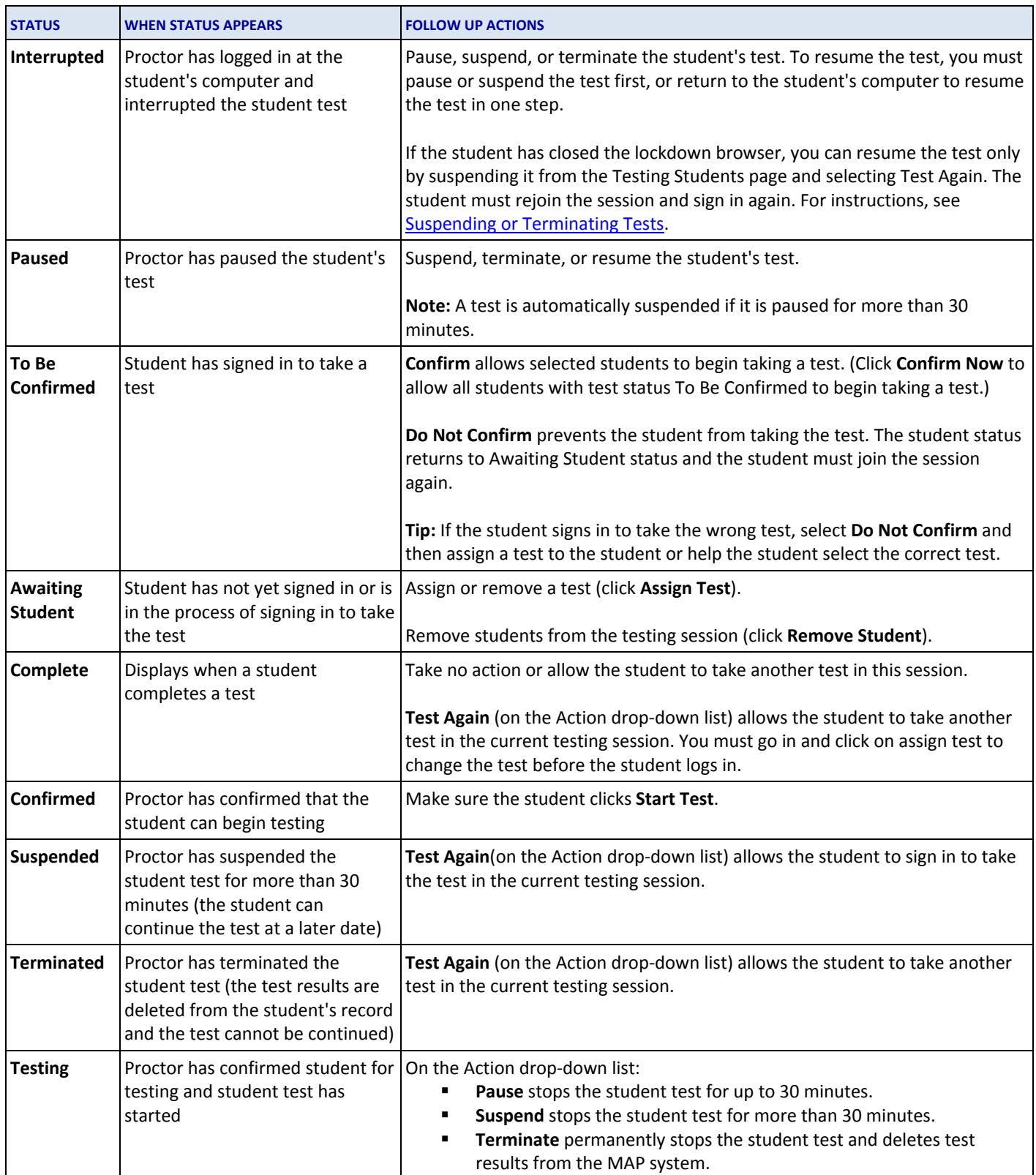

# **Issues When Beginning the Test:**

#### *ISSUE: Student name does not appear when signing into the test after typing 2-3 letters of their first name.*

SOLUTION: On Proctor Computer

- Check to make sure student is on the testing session list as Awaiting Student. If they show as show as Suspend or Terminated, select the student, Test Again and click Go
- If student name is not on the list, click on Add Student and assign the test to them

#### On Student Computer

- Click on Clear (on the sign in page)
- Type typing the name again
- If the name does not appear, close the browser
- Click on the Chrome Icon in the lower right hand side
- Click on the Home Icon to open Join Session Sign In Page
- Have student sign into the testing session again
- If that still does not work, try another chromebook

#### *ISSUE: Student computer shows as Waiting to be Confirmed, but the proctor computer shows as Awaiting Student*

SOLUTION: On Proctor Computer

- Click on the Refresh Button
- If that does not change the student status, do the following on the student computer

# On Student Computer (only if the steps above do not work)

- $\bullet$  Ctrl + Shift + P
- Log in as Proctor
- Click on Yes to Confirm

#### *ISSUE: Student screen is frozen with the following message & the proctor computer shows the student as Awaiting Student:*

### SOLUTION: On Student Computer

- Ctrl Shift P
- Log in as Proctor
- Click on Yes to Confirm

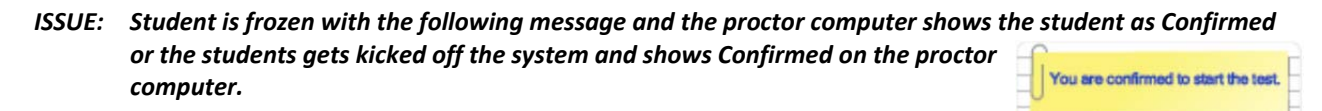

# SOLUTION: On Proctor Computer

- Select Student and Select Action of Terminate, click on GO
- Select Student and Select Action of Test Again, click on Go
- Student now shows Awaiting Student

# On Student Computer

- Close the browser
- Click on the Chrome Icon in the lower right hand side
- Click on the Home Icon to open Join Session Sign In Page
- Have student sign into the testing session again.

Please wait for the proctor to confirm your information.

# **Issues While Testing**

#### *ISSUE: Student is testing, but proctor computer does not show right question*

# SOLUTION: On Proctor Computer

- Click on Refresh Button
- If that doesn't work, wait 5 minutes and try again. If that does not work –Do nothing

#### *ISSUE: Students gets a white screen (question will not load)*

# SOLUTION: On Student Computer

• Click on the Refresh button (above the 4)

# On Proctor Computer (only if the refresh does not work)

- Select the student, choose pause and click go
- Select the student, choose resume and click go

# On Proctor Computer (if the above does not work)

- Select the student, choose suspend and click go
- Select the student, choose test again and click go

# On Student Computer (if you suspended the student)

- Close the browser
- Click on the Chrome Icon in the lower right hand side
- Click on the Home Icon to open Join Session Sign In Page
- Have student sign into the testing session again.

#### *ISSUE: Students computer shows an Opps Error Message or student gets kicked off system*

# SOLUTION: On Proctor Computer

- Click on the Refresh button, if student shows as suspend go to next part
- If the student does not show as suspended, select the student, choose suspend and click go

# On Student Computer

- Close the windows
- Click on the Chrome Icon in the lower right hand side
- Click on the Home Icon to open Join Session Sign In Page
- Have student sign into the testing session again

### *ISSUE: Student computer does not respond to a proctor computer command (pause, suspend, etc)*

# SOLUTION: On Student Computer

- $\bullet$  Click on Ctrl Shift P
- Log in as Proctor
- Click on Action Button

### *ISSUE: Student finishes the test but the proctor computer shows as still testing*

#### SOLUTION: On Proctor Computer

- When you are ready go ahead and click on End Testing Session
- The window will explain all students still testing will be suspended
- Click on Save and Exit

# *ISSUE: Student computer shows an internal server error*

# SOLUTION: On Student Computer

- Click on the Refresh button (above the 4)
- If that does not work, click on Ctrl Shift Backspace and follow directions to clear the cache
- Click on the Refresh button (above the 4) again

On Proctor Computer (only if the above does not work)

- Select the student, choose suspend and click go
- Select the student, choose test again and click go

On Student Computer (if you suspended the student)

- Close the windows
- Click on the Chrome Icon in the lower right hand side
- Click on the Home Icon to open Join Session Sign In Page
- Have student sign into the testing session again

# **Issues While Logging into Chromebooks**

# *ISSUE: Student log in with MAP account but the Join Session Screen does not appear*

# SOLUTION: On Student Computer

- Click on the Chrome Icon in the lower right hand side
- Click on the Home Icon to open Join Session Sign In Page

# *ISSUE: Student logs in with MAP account, MAP window opens but does not load and an Error Message Appears*

# SOLUTION: On Student Computer

- Click on the Refresh button (above the 4)
- If that does not work, click on Ctrl-Shift-R
- If that does not work, click on Ctrl Shift Backspace and follow directions to clear the cache
- Close the windows
- Click on the Chrome Icon in the lower right hand side
- Click on the Home Icon to open Join Session Sign In Page

# **When Nothing Else Works: Try the Following**

- Click on the picture icon in the lower right hand corner (like you are going to sign out), click on "Connected to SJWS". Follow directions to disconnect and reconnect.
- Sign out and then shut down. Restart the Chromebook and sign back into the MAP account.

#### **Other Hints**

- Rotated Screen: click on Ctrl-Shirt-Reload (above the 4) to rotate 90 degrees, until it is correct.
- Zoom In and Out: Once the student is testing, to Zoom in (Ctrl +) and to Zoom out (Ctrl -)
- Wrong Keyboard: If when a student types the letters are not correct the keyboard might be wrong: At the sign in screen click in the lower right hand corner, the top line should read US keyboard. If it does not, click on it to change.